**Bártfai Barnabás** 

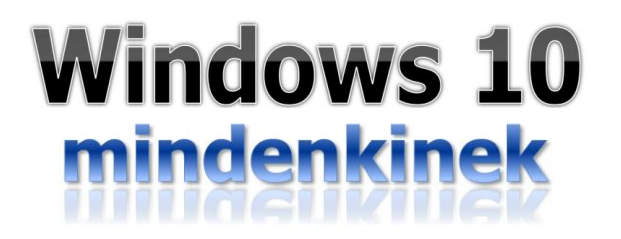

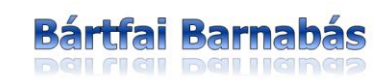

# **Windows 10** mindenkinek

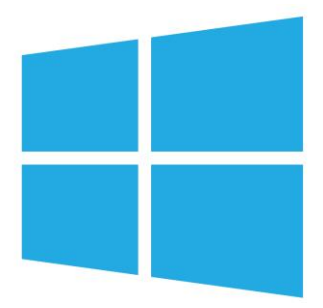

BBS-INFO Kiadó, 2020.

#### © Bártfai Barnabás, 2016., 2020.

Minden jog fenntartva! A könyv vagy annak oldalainak másolása, sokszorosítása csak a szerző írásbeli hozzájárulásával történhet.

A betűtípus elnevezések, a Microsoft, a Windows, a Windows logó bejegyzett védjegyek. A Microsoft Szoftver Információ telefonszáma: (06-1) 267-46-36

A könyv nagyobb mennyiségben megrendelhető a kiadónál: BBS-INFO Kiadó, www.bbs.hu, Tel.: 407-17-07

A könyv megírásakor a szerző és a kiadó a lehető legnagyobb gondossággal járt el. Ennek ellenére, mint minden könyvben,<br>ebben is előfordulhatnak hibák. Az ezen hibákból eredő esetleges károkért sem a szerző, sem a kiadó se

Papírkönyv: ISBN 978-615-5477-92-8 E-book: ISBN 978-615-5477-22-5

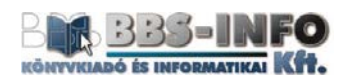

Kiadja a BBS-INFO Kft. 1630 Budapest, Pf. 21. Felelős kiadó: a BBS-INFO Kft. ügyvezetője Nyomdai munkák: Biró Family Nyomda Felelős vezető: Biró Krisztián

# **TARTALOMJEGYZÉK**

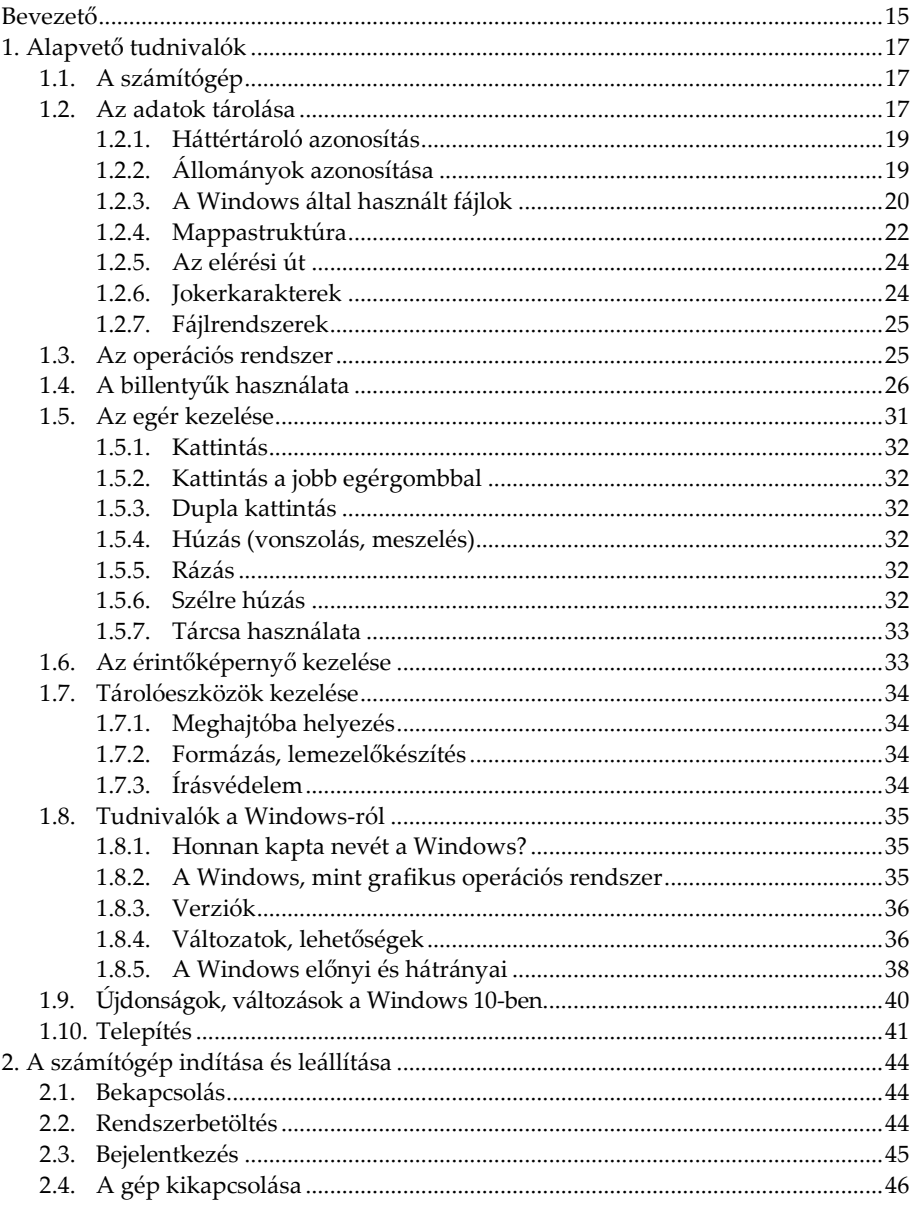

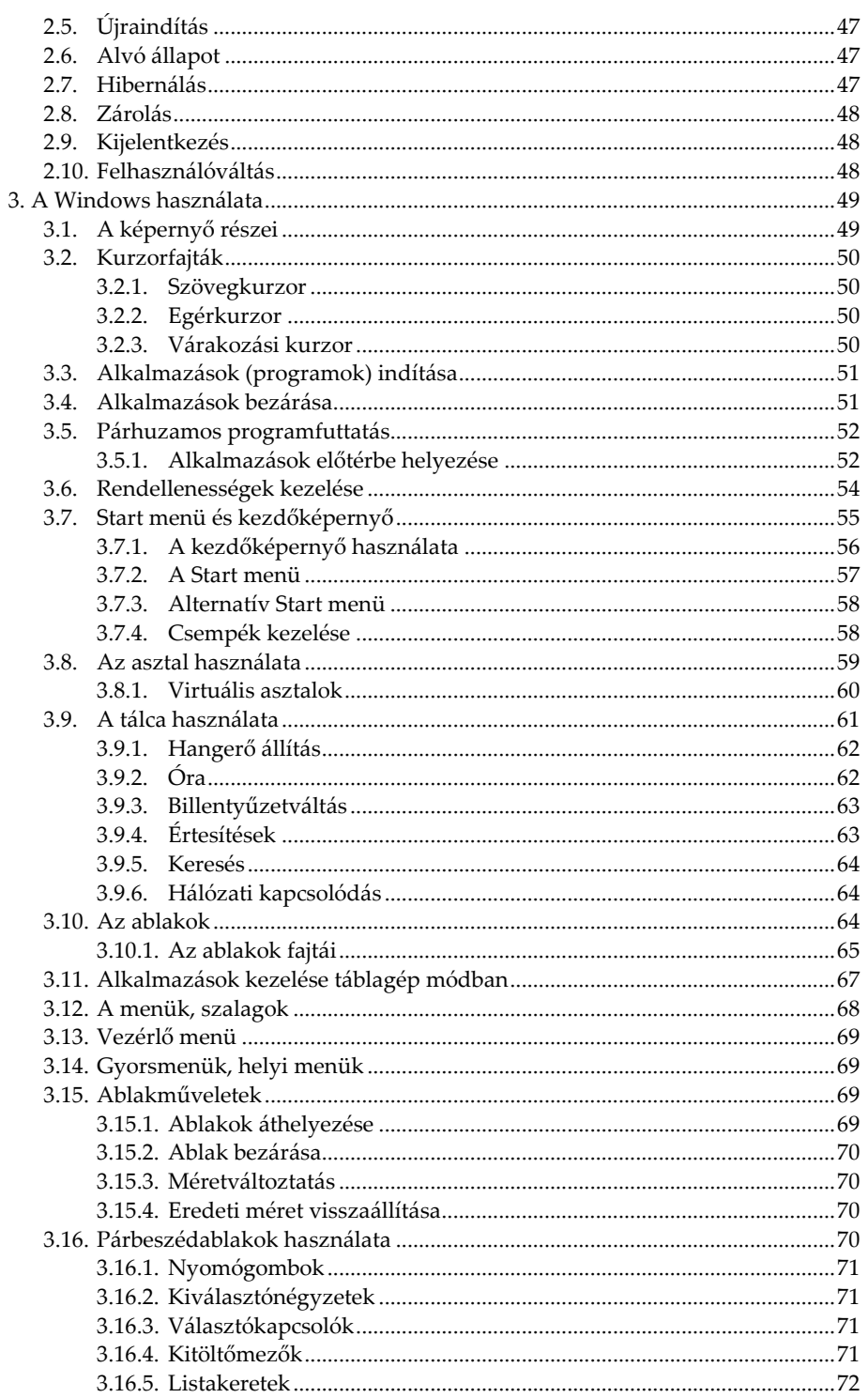

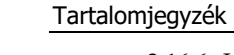

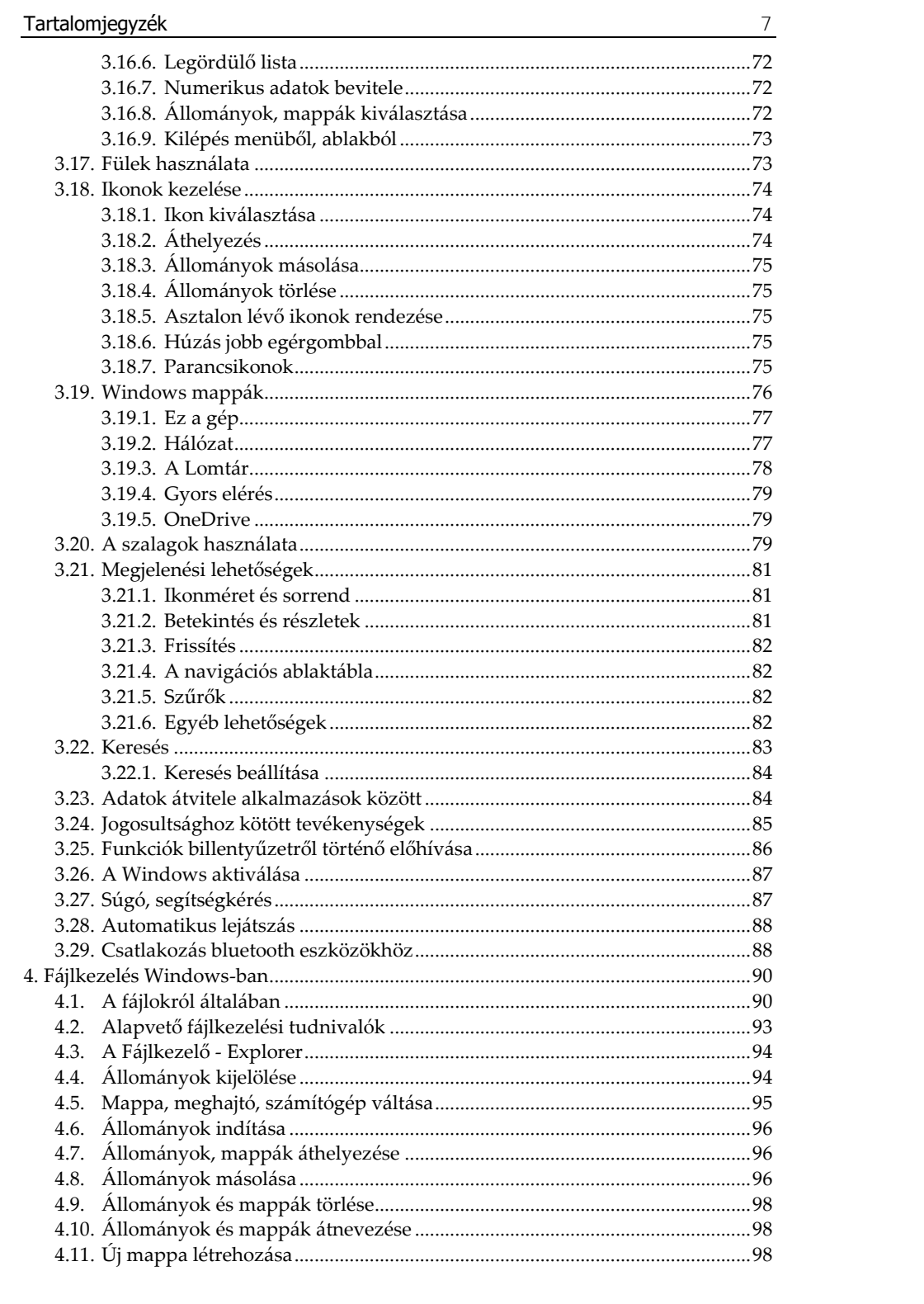

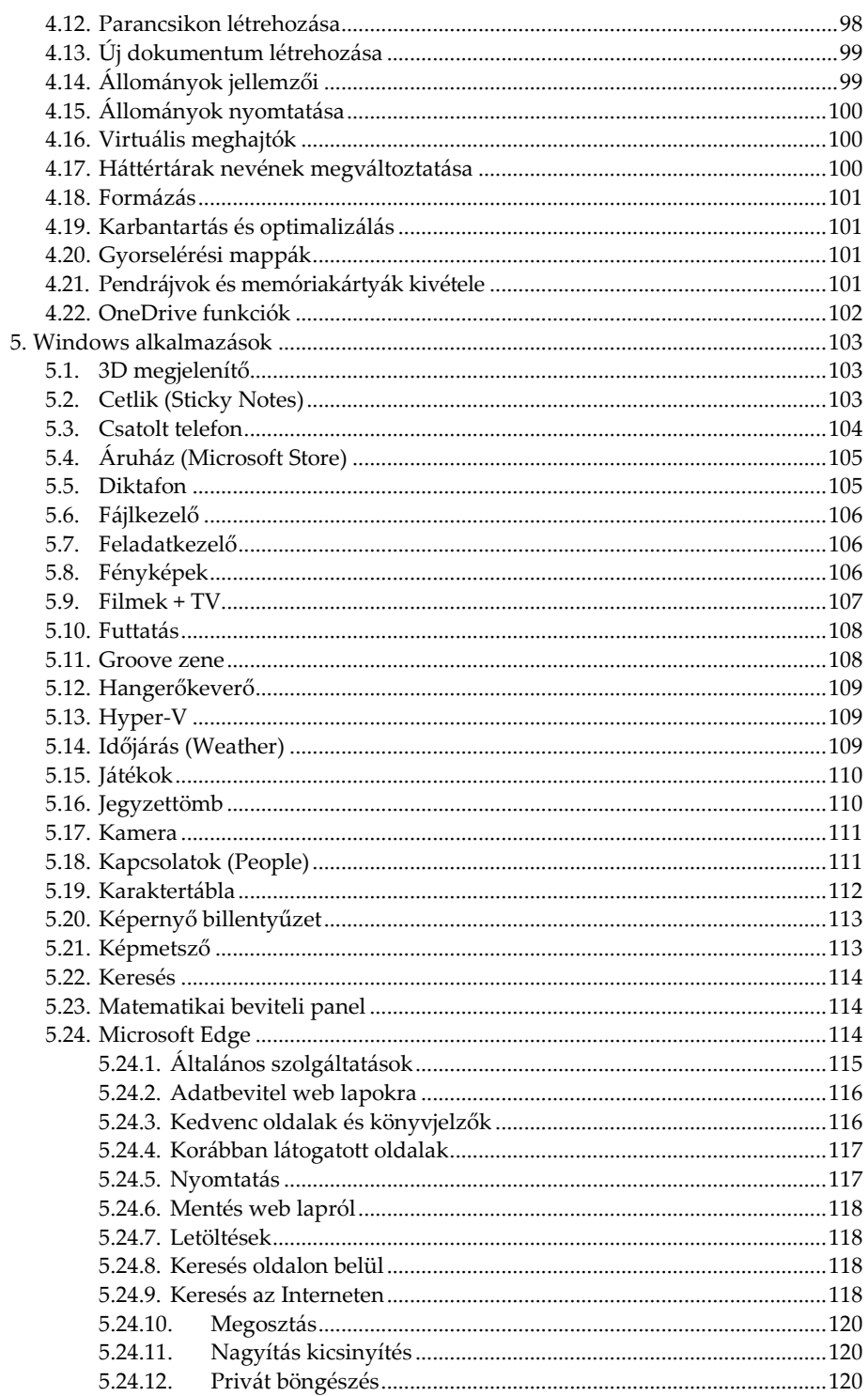

<u> 1980 - Johann Barbara, martxa a</u>

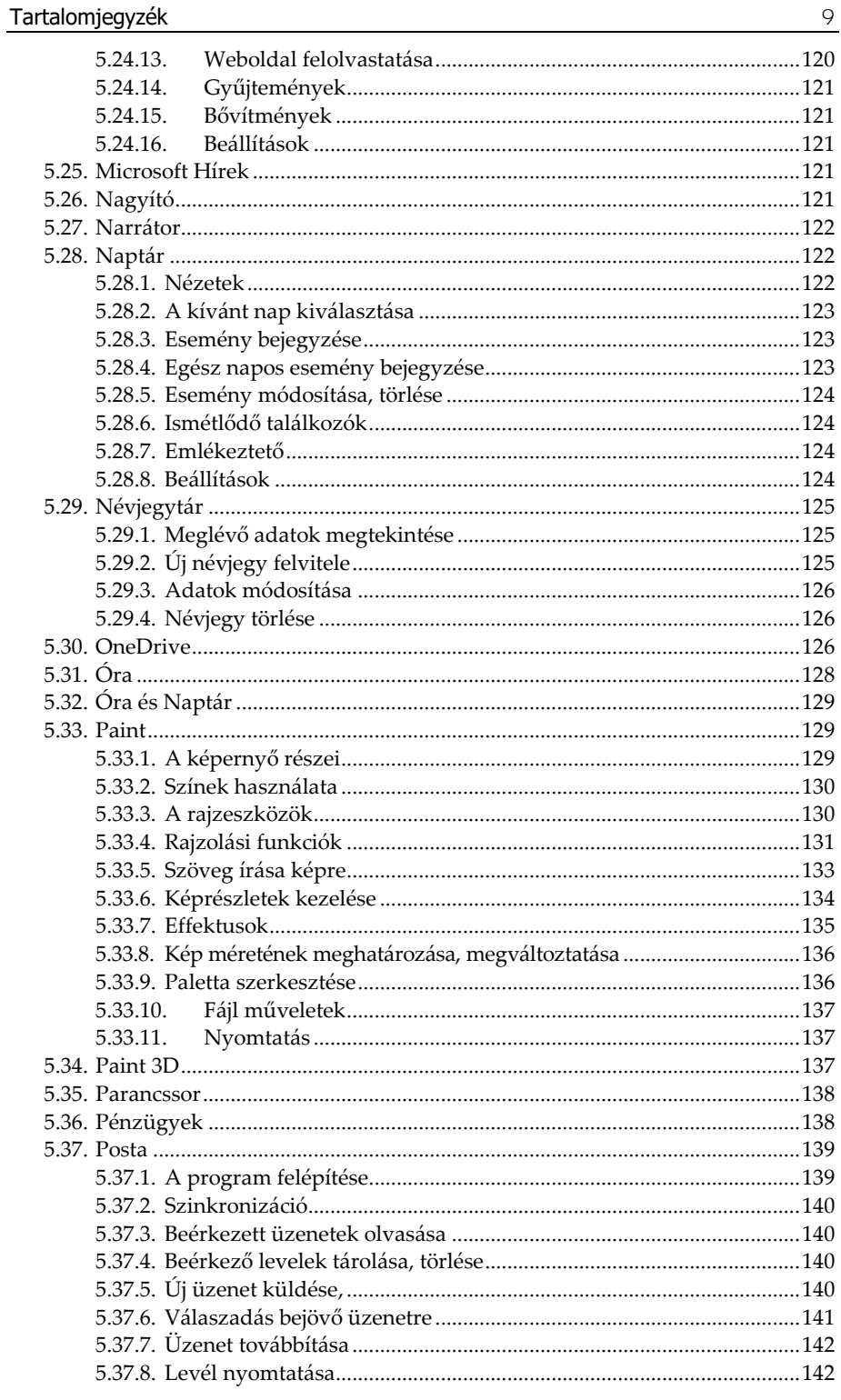

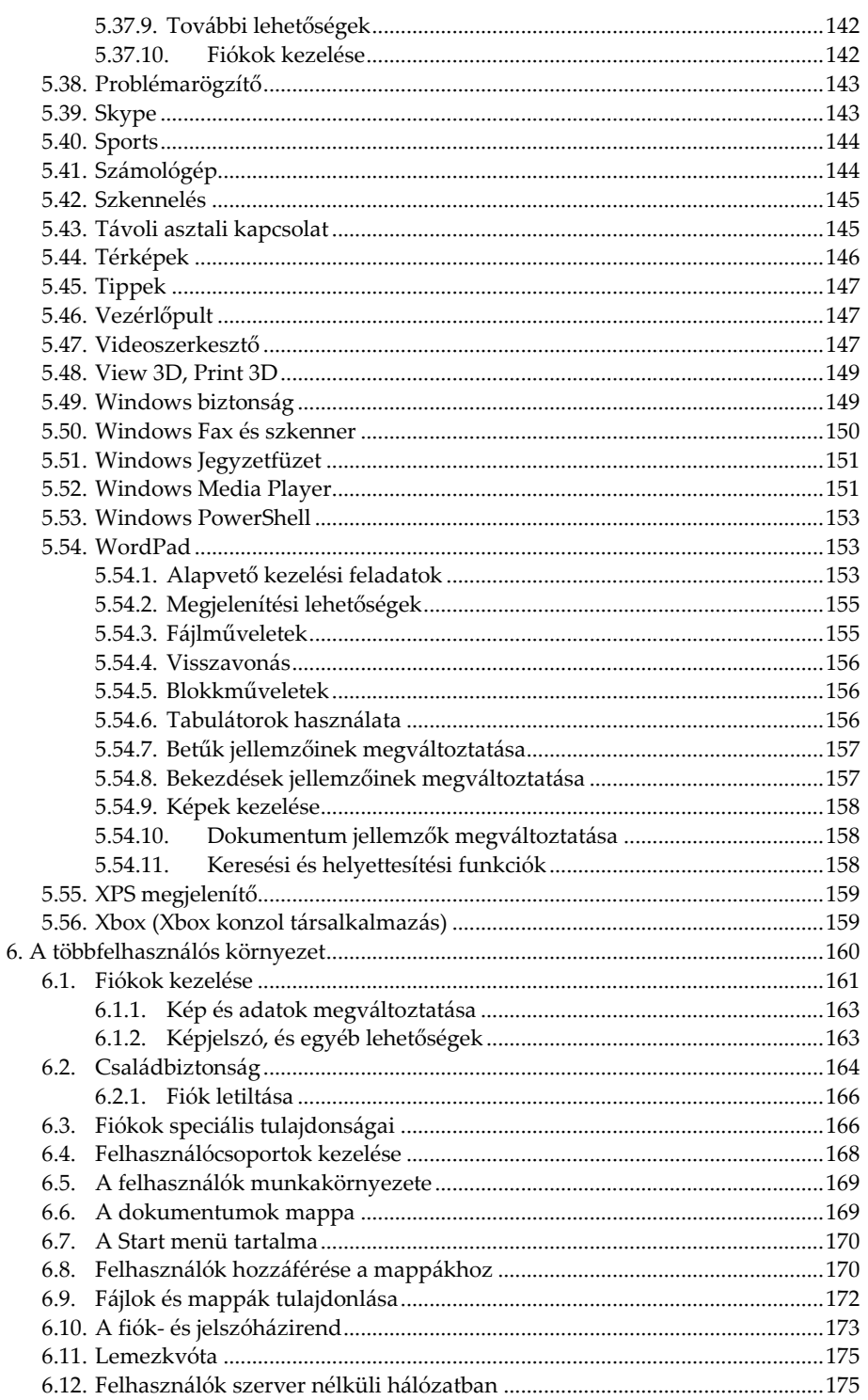

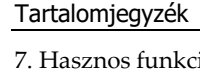

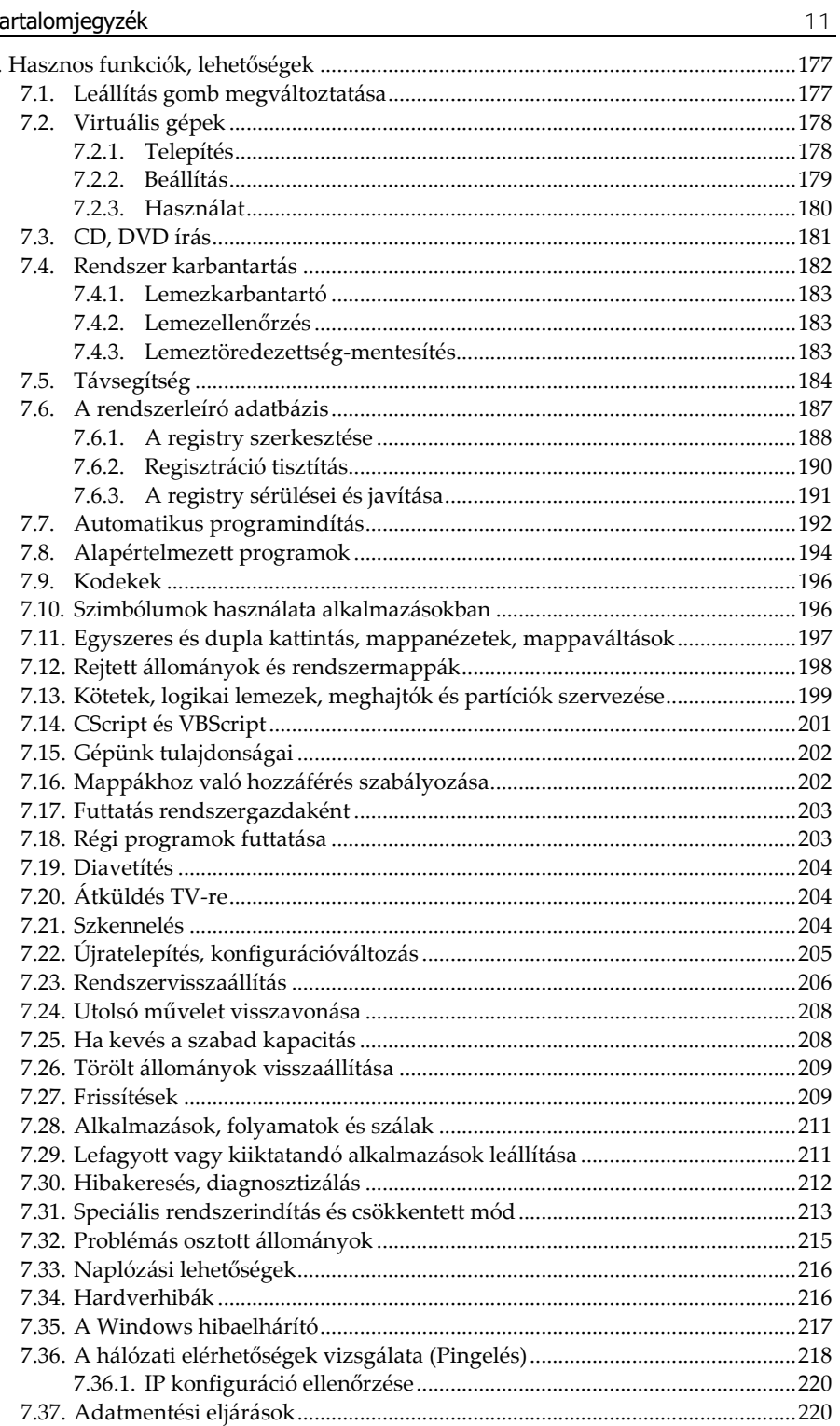

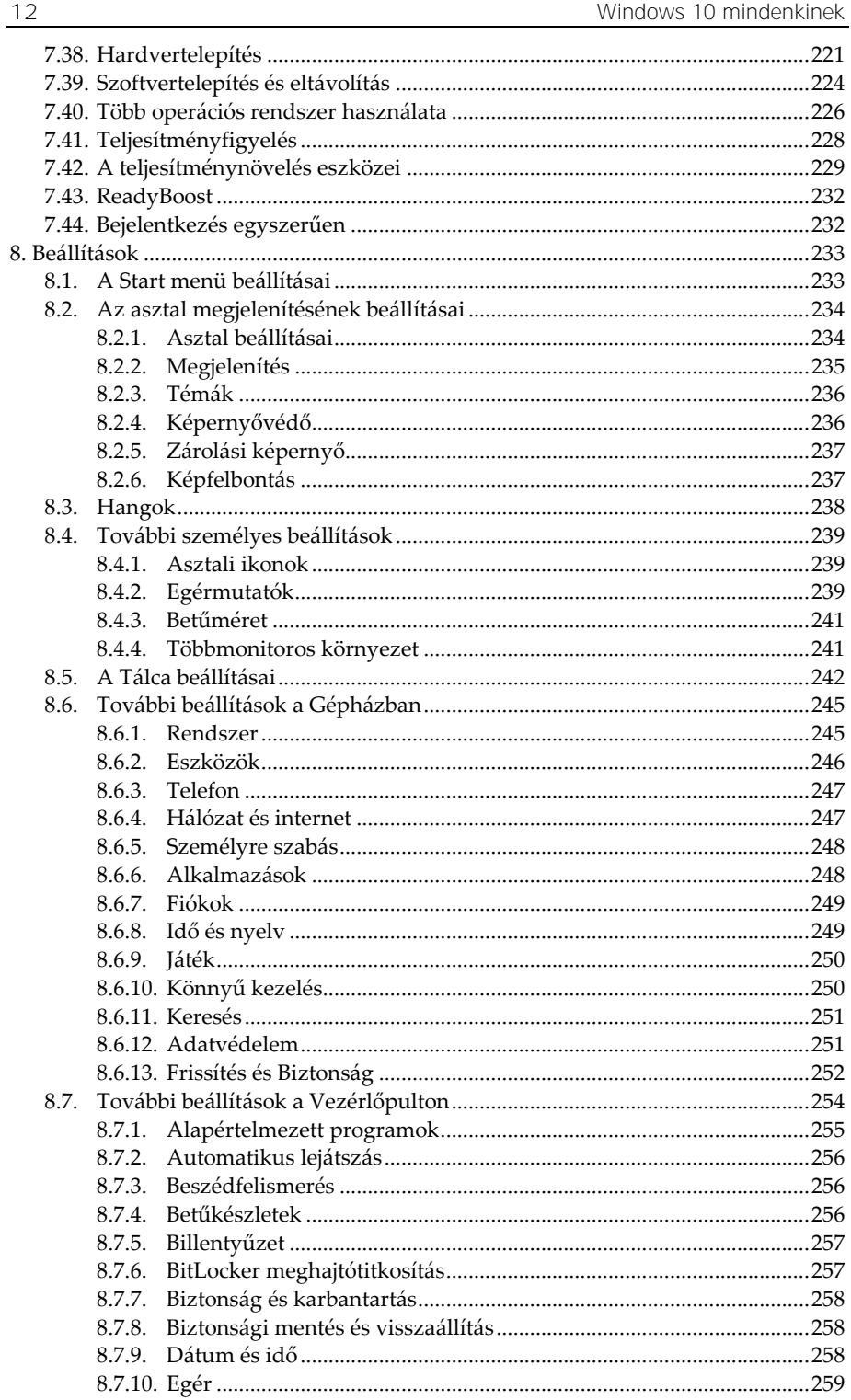

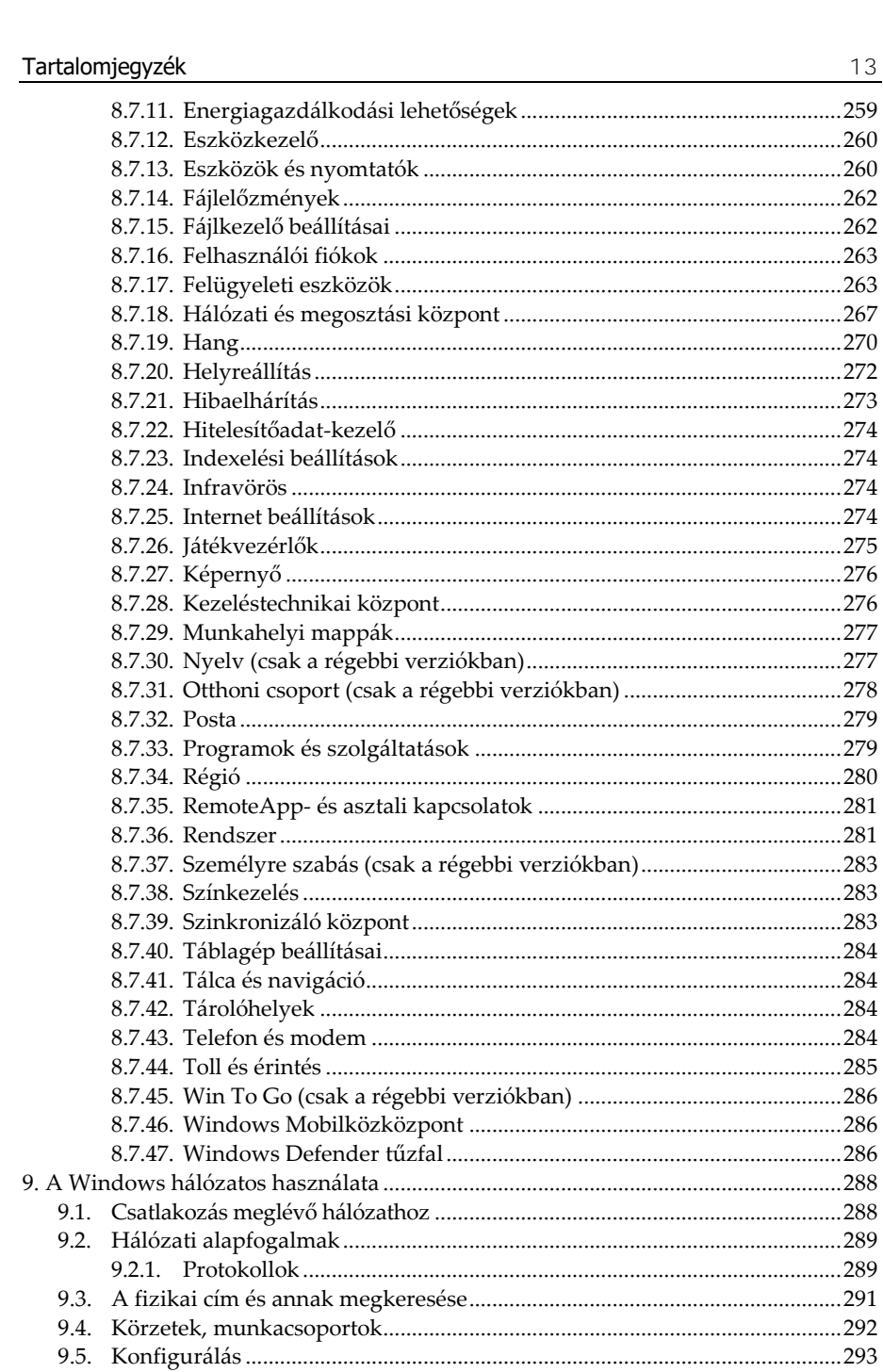

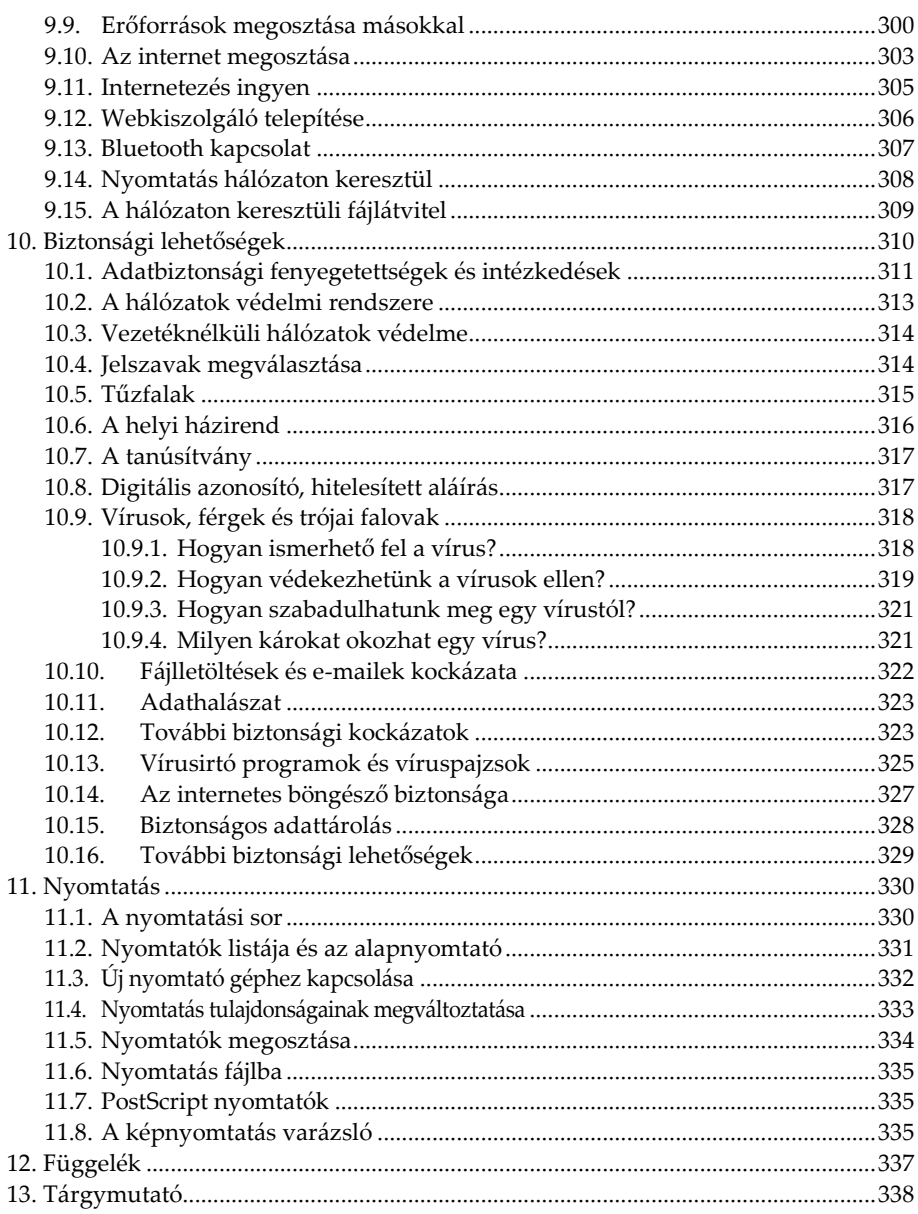

# **Bevezető**

E könyv segítségével megismerheti a tisztelt olvasó a Windows 10 kezelését. Olvasása során a legalapvetőbb tudnivalóktól kezdve, a rendszerhez tartozó programok használatán át, a különböző beállítási lehetőségekig sok mindent megtanulhat. A közérthető nyelvezet miatt bátran ajánljuk akár kezdőknek is, de hasznos lehet azok számára is, akik a rendszer beállításaival, finomhangolásával szeretnének foglalkozni.

A könyv első fejezete áttekintést nyújt az alapismeretekről, így a kezdők számára is érthetővé válnak a később tárgyaltak. Akinek viszont már nem újdonság a számítógép kezelése, az ezt a fejezetet nyugodtan átugorhatja, bár a Windows 10 azért tartogat meglepetéseket az öreg rókáknak is.

Mivel a könyv a Windows 10 kezelése kapcsán részletesen tartalmazza a Windows alatti fájlkezelést, egyes internetes szolgáltatásokat, számos Windows-os program használatát, valamint a Windows beállításait is, így akár az ECDL vizsgához való felkészülésben is hasznos segédeszköz lehet. A könyvvel egy középutat szeretnénk mutatni a kezdőknek szóló anyag és a teljesen kirészletezett, minden apró részletre kiterjedő referencia közt. Azoknak ajánljuk tehát, akik többet kívánnak tudni az alapvető kezeléshez szükséges tudnivalóknál, de nem ez a szakmájuk, így bár mélységében érdeklődnek a lehetőségek iránt, de nem akarnak rendszerprogramozókká válni. A könyv kitér a nem hétköznapi tevékenységekre is, így bár a könyv nem egy teljes referencia, mégis átfogó képet ad az átlagosnál mélyebb ismeretekről is.

Jelen könyvben megtalálható mind a sima Windows 10, mind pedig a Professional változat komponenseinek leírása is. Ha tehát nem a drágább változatunk van, úgy előfordulhat, hogy a gépünkön nem lesz elérhető néhány olyan funkció, amelyet jelen könyv tárgyal, illetve a frissítések miatt is jelentkezni fognak eltérések.

A Windows 10 egy újabb mérföldkő a számítógép-kezelés tekintetében. Rengeteg változás történt a rendszerben, számos új funkció jelent meg, sok alkalmazás és beállítás módosult, megjelent a több asztal használatának lehetősége, ismét van Start menü, és a kezelés szempontjából is szokni kell az új rendszert. A Windows 10 bizonyos mértékben előre, bizonyos mértékben visszalépést jelent a korábbi verziókhoz képest. A Windows 8-ban debütált új kezelésmódok egy része eltűnt, újból funkciót kapott a Start menü, viszont számos új lehetőség is színre lépett. A Windows 8-ban megismert csempés felület a Start menübe és a táblagép módba költözött, és szerencsére a Windows 8 bonyolultan használható két teljesen külön felülete is értelmét vesztette. Számos korábbi kedvelt alkalmazás sem fut a Windows 10 alatt és ezeket még a korábban megoldást jelentő kompatibilitási varázsló segítségével sem tudjuk elindítani. Helyette viszont megadhatjuk minden személyes adatunkat és megengedjük a Microsoftnak, hogy bármit telepítsen a gépünkre vagy töröljön onnan. Idővel persze megszokható az új Windows, és ha túltesszük magunkat az elsőre szokatlan felületen, akkor már az előnyeit is élvezni fogjuk, mert azért vannak azok is bőven. Talán a legelső amit észrevehetünk, az a gyors rendszerbetöltés, de az érintőképernyővel, vagy a tablettel rendelkezők is értékelni fogják az ez irányú fejlesztéseket.

A Microsoft a Windows 10-et úgy aposztrofálta, hogy ez lesz az utolsó Windows. Nos ez a kijelentés azért sokakban kétségeket ébreszt, mert hacsak nem megy csődbe a Microsoft, idővel azért valószínűleg lesz majd új Windows is, egyelőre azonban abban gondolkodik a cég, hogy nem új verziókkal, hanem a folyamatos frissítések által változtatják majd meg a jövőben az operációs rendszert. Ennek előnye elsősorban az anyagi kiadások megúszása és a folyamatosan korszerű rendszer lesz, viszont könnyedén megváltozhat minden, a megszokott, megtanult funkciók már nem fognak ugyanúgy működni. Így tehát előfordulhat, hogy idővel a számítógépen futó rendszerben a könyvben leírtakhoz képest eltérések lehetnek. Ami a könyvben megtalálható, az a megjelenés után kis idővel már nem biztos, hogy ugyanúgy fog kinézni, a funkciók bővülhetnek, változhatnak, egyes funkciók máshová kerülhetnek, a képernyőábrák módosulhatnak, stb.

Mivel a Microsoft átlag félévente újabb frissítést ad ki a rendszerhez, a Windows 10 folyamatosan változik. Ennek értelmében további újabb szolgáltatásokkal is bővülhet a rendszer, de el is tűnhetnek a régiek, vagy megváltozhatnak a meglévők. Könnyen előfordulhat tehát, hogy egy megszokott funkció egy ilyen frissítést követően már nem lesz elérhető, vagy máshol kell keresnünk. (Pontosan emiatt a könyvben leírtakhoz képest is lehetnek eltérések.)

# **1. Alapvető tudnivalók**

Ahhoz, hogy a számítógépet használni tudjuk, meg kell ismerkedni néhány elméleti és gyakorlati tudnivalóval is. Akik már tisztában vannak az alapfogalmakkal, azok természetesen ezt a fejezetet átugorhatják.

#### **1.1. A számítógép**

A számítógépet, illetve az azt felépítő részegységeket összefoglaló néven **hardver**nek (hardware) nevezzük. A számítógépen futtatott programok elnevezésére a **szoftver** kifejezést használjuk.

A számítógép használatához a **központi egység**en túl szükség van olyan egyéb kiegészítő berendezésekre is, amelyek bizonyos feladatkörök ellátásához szükségesek, de egy asztali gép esetén a központi egységtől külön állnak. Ezek az egységek a **perifériák.** Ilyen periféria például a monitor, a nyomtató, vagy például az egér is.

A Windows kezelése során elengedhetetlen segédeszköz az egér vagy az érintőképernyő, ami adatbeviteli eszközként szolgál. Az egér kis dobozkáját az asztalon tetszés szerint tologatva, annak mozgását, illetve pozícióját érzékeli a számítógép, így kiválóan alkalmas különböző objektumok képernyőn történő mozgatására.

Amennyiben érintőképernyővel, vagy táblagéppel dolgozunk, úgy az egeret természetesen mellőzhetjük, hiszen itt a pozícionálást közvetlenül a képernyőn valósítjuk meg újjal, vagy egy műanyag végű toll segítségével.

### **1.2. Az adatok tárolása**

A számítógép használata során gyakran találkozunk olyan mértékegységekkel, amelyekkel a számítógép különböző egységeinek kapacitását jellemezni tudjuk. Az információ mennyiségének mértékegysége a **bit**. A bit a legkevesebb információt hordozó egység,

amelynek két állapota lehet (nulla-egy, igaz-hamis, stb.). Mivel a betűk leírásához betűnként nyolc vagy tizenhat bit szükséges, célszerű a rendelkezésre álló bitjeinket, nyolcas csoportokba szervezni. Ezt a nyolcas csoportot nevezték el **byte**-nak (ejtsd: bájt). A **karakter** egy szám, egy betű vagy írásjel, amely egy byte-on tárolható.

Természetesen az információ mérésére gyakran használjuk a kilobyte, megabyte, gigabyte, terabyte kifejezéseket is. Egy dologra azonban fel kell hívni a figyelmet. Ellentétben a megszokott szorzóértékkel a számítástechnikában 1 kilobyte (kbyte) nem 1000 byte, hanem 1024 byte, s ugyanígy az 1 megabyte (Mbyte) sem 1000, hanem 1024 kilobyte.

A számítógépeknek rendelkezniük kell egy olyan részegységgel, ahol a feldolgozandó információkat raktározni tudja. Ezt nevezik **memóriának**. A számítógép memóriájának méretét tehát azáltal adhatjuk meg, hogy hány byte (Megabyte, Gigabyte) információ tárolására alkalmas.

A számítógép memóriájának feladata az adatok és programok\* tárolása a műveletvégzés idejére. A számítógépek tárolóegységének nagy részét írható-olvasható memóriák alkotják. Ezt a memóriatípust **RAM**-nak (**R**andom **A**ccess **M**emory) is nevezik. A RAM memóriák ugyan kellően gyorsak a munkához, de a számítógép kikapcsolásakor tartalmukat elvesztik, így a következő bekapcsoláskor azok tartalma ismét üres lesz. Mivel nem tehetjük meg azt, hogy minden bekapcsoláskor ismételten beírjuk a használni kívánt programot, valamint a hozzá tartozó adatokat, szükség van olyan tárolóeszközökre is, amelyek segítségével a programok és adatok hosszú távon és biztonságosan is tárolhatók. Erre a célra szolgálnak az ún. **háttértároló**k. A háttértárolón (mivel azok lassúak), az ott tárolt adatokkal nem végezhetünk műveleteket, az ott tárolt programok nem futtathatók, használatukhoz előbb a memóriába kell őket tölteni. A háttértárolók csak tárolásra szolgálnak. (Ne felejtsük el, hogy az olyan különféle memóriakártyák, mint például a MicroSD kártyák, valójában háttértárolók, mivel az adatokat energiaellátás nélkül is megtartják, azok elérése viszont túl lassú ahhoz, hogy operatív tárként használjuk.)

Amíg a háttértárolókon az összes, a munkánk során használt programot megtalálhatjuk, addig a memóriában csak az éppen abban a pillanatban alkalmazott programot tároljuk.

A háttértárolón elhelyezkedő adatokat és programokat **állomány**okban tároljuk. A programsorok logikus sorozatát, vagy az általunk begépelt betűk rendezett egymásutánját egy egységben célszerű tárolni.

<sup>\*</sup> Az adott feladat adataival történő számításokat leíró algoritmusokat, továbbá az ehhez szorosan kapcsolódó egyéb műveletek logikus sorozatát nevezzük **program**nak, illetve Windows-os könyezetben alkalmazásnak.

Az így keletkezett háttértárolón elhelyezkedő nagyobb önálló egységek az **állomány**ok vagy **file**-ok (ejtsd: fájl).

A cserélhető háttértárolók közül legismertebb a pendrájv (pen-drive) és a memóriakártya. A cserélhető tárolókon kívül léteznek a számítógépekbe fixen beépített SSD vagy merevlemezes egységek, amelyeket más néven szokás **winchester**nek, vagy **hard disk**-nek (HDD) is nevezni. Ezek az egységek általában nem cserélhetőek, viszont kapacitásuk nagyobb (néhány száz GB, néhány TB). További gyakrabban alkalmazott háttértároló a CD-ROM-nak nevezett optikai lemez, amely szinte teljesen azonos a sokak által ismert zenei lézerlemezzel (kapacitása max. 700 MB.). A DVD a CD-hez hasonló, de nagyobb kapacitású (pl. 4,7 Gbyte) tárolóegység. A blu-ray lemezek, pedig a DVD-k kapacitásának többszörösét (kb. 50GB) képesek tárolni.

#### **1.2.1.Háttértároló azonosítás**

Mivel egy számítógépben több háttértár (lemezegység) is lehet, mindenképp szükséges, hogy ezeket megkülönböztessük egymástól. Azonosításra az abc betűit használják oly módon, hogy mivel régebben a cserélhető floppylemezek meghajtóit A és B betűvel azonosították, a merevlemezes egységet (winchestert) C betűvel jelölik még akkor is, ha ma már nincs floppymeghajtó a gépben. A betűk után – jelezvén, hogy meghajtóról és nem programról van szó – egy kettőspontot is tesznek. Így a merevlemez azonosítása C:-tal történik, ha pedig más meghajtónk is van (például még egy winchester vagy optikai lemez), annak értelemszerűen a D: szolgál azonosítójául. Ettől függően tehát ha behelyezünk a gépbe egy pendrájvot, úgy annak azonosítója lehet E: vagy akár I: is.

A nagyobb kapacitású merevlemezeket azonban **particio**nálhatjuk, azaz több részre is feloszthatjuk. Az így keletkező partíciókat, a későbbiekben külön meghajtóként van lehetőség kezelni.

További lehetőség a korszerűbb rendszereknél, hogy egy meghajtót vagy partíciót becsatlakoztatunk egy mappába, növelve az eredeti meghajtó kapacitását.

#### **1.2.2.Állományok azonosítása**

Az állományok egyértelmű azonosítására egy név és egy kiterjesztés szolgál, melyet egy ponttal választunk el egymástól. Az állománynévből tudjuk meg, hogy valójában mit is tartalmaz az állomány, a kiterjesztés pedig az állomány típusára, szerkezetre utal. Mivel ez utóbbit ismert fájltípusok esetén a Windows alapesetben elrejti, sokszor csak az ikonból következtethetünk a típusra.

A kiterjesztés általában szabadon megválasztható rövidítés, ám vannak bizonyos szabályok, amelyek rögzítik, hogy egyes betűhármasok mit takarnak. Ha egy állomány kiterjesztése például DOC, akkor az feltehetően egy Wordben készült dokumentum. Ha a kiterjesztés EXE vagy COM, akkor az egy elindítható programot takar, a BMP, GIF, PNG, vagy JPG kiterjesztésből pedig képre következtethetünk.

Fontos megkötés, hogy egy helyen nem szerepelhet több azonos nevű és azonos kiterjesztésű állomány. Azonos nevű, de más kiterjesztésű, vagy más nevű, de azonos kiterjesztésű lehet. Különböző helyeken lehetnek azonos nevű és azonos kiterjesztésű állományok is. A kis és nagybetűk között a gép nem tesz különbséget.

A lemezen tárolt állományokról (programok, adatok, szövegek, stb.) katalógus készül, amelyet a gép minden lemezre írásnál folyamatosan frissít. Lekéréséhez használhatjuk a Fájlkezelő programot, de a számítógép tallózásával és számos egyéb módon is tudunk katalógust megjeleníteni. A katalógusban többnyire nem csupán az állomány neve szerepel, hanem az ikonja és számos további adat is. A megjelenítés módja természetes változtatható.

#### **1.2.3. A Windows által használt fájlok**

#### **1.2.3.1.Hangok**

Windowsban a különböző jelzésekhez, tevékenységekhez hangeffektusokat rendelhetünk, melyeket a számítógép háttértárolóján különálló állományokban tároljuk, s az állományokat nevük mellett .WAV kiterjesztéssel azonosítjuk.

A zenék tárolására azonban van egy nagyon jó fájltípus, mégpedig az MP3. Az ilyen formátumban tárolt zenék fájlmérete tizede a CD-n elfoglalt zenék fájlméretének, és mivel a tömörítéssel a nem, vagy nehezen hallható tartományból vesznek ki kevésbé lényeges információkat, szinte az eredetivel azonos minőségben tárolja a zenéket. Egy-egy zeneszám általában 3-4 MB helyet foglal így el.

#### **1.2.3.2.Képek**

A Windows grafikus rendszer révén, igen sokféle fájltípus kezelését képes ellátni. Bár a keretrendszer tömörítés nélküli alapformátuma a BMP, ezt a nagy méret miatt nem használják. Helyette divatos a GIF, JPG és PNG kiterjesztésű állományok használata. A GIF veszteségmentesen, a JPG és PNG veszteségesen, de hatékonyabban tömörít. Mivel a legelterjedtebb JPG formátumnál a tömörítés mértéke állítható, az erősen tömörített képeknél már észrevehetjük a minőségromlást. A

GIF és PNG képeknek lehetnek átlátszó részei, a GIF képek állhatnak több fázisból így akár mozoghatnak is, a PNG képeknek pedig lehet alfa csatornája, ami az adott képpont átlátszóságának mértékét határozza meg.

Szintén képek lehetnek még a CDR, CGM, DIB, DRW, DXF, EPS, HGL, MSP, PCD, PCT, PCX, PIC, PLT, TGA, TIF, WMF, WPG kiterjesztéssel rendelkező grafikus állományok is.

#### **1.2.3.3.Filmek, mozgóképek**

A használat során a legtöbb problémát a mozgóképes állományok okozzák, mivel itt a hangot és a képek sorozatát is egymással szinkronban el kell tárolni a fájlban. Az ezekre alkalmazott kódolási módszerek azonban nagyon sokfélék, melyek közül számos módszert a Windows alapból nem támogat. A kódolást és dekódolást az ún. codec-ek valósítják meg, így csak azon filmfájlok tekinthetők meg Windows alól, melyek codec-ét az alaprendszer tartalmazza, vagy amelyet utólag telepítettünk. A filmek esetén tipikus kiterjesztések például az AVI, MKV, MP4, MPG, WMV.

#### **1.2.3.4.Betűtípusok**

Mivel a kommunikáció egyik legfontosabb eleme a szöveges információ, fontos, hogy ezek megjelenítésében a számítógépes programok milyen színvonalat nyújtanak. A Windows messzemenően támogatja ezen lehetőségeket oly módon, hogy szinte minden Windows alatt futó programban betűtípusok százainak alkalmazását képes felkínálni. Természetesen e betűtípusokat (melyeket szokás fontnak is nevezni) maga a Windows keretrendszer biztosítja úgy, hogy azokat minden program egységesen képes alkalmazni. A betűtípus állományokat ennél fogva a keretrendszerben kell kezelni, ott lehet a készlet mennyiségét növelni vagy csökkenteni. Természetesen túl sok betűtípus állomány alkalmazása sem mindig előnyös, hiszen azon kívül, hogy helyet foglal a merevlemezen, lelassítja a Windows indítását is. Megjegyzendő még, hogy a Windows többnyire olyan TTF vagy OTF kiterjesztésű betűtípus állományokat alkalmaz, melyeket vektorgrafikus úton tárol. Ez azt jelenti, hogy a betűképek nem pontról pontra kerülnek eltárolásra, hanem az őket körbeíró vonalak jellemzőinek tárolása által. Ennek segítségével ugyanis e betűtípusok tetszőleges méretben állíthatók elő, szemben a pontról pontra történő (ún. bittérképes) tárolási móddal, ahol a nagyítások csak jelentős minőségromlás árán valósíthatók meg. (Többnyire a bittérképes betűtípusok nagyítását a programok nem is támogatják.)

#### **1.2.3.5.Egyéb állományok**

A Windows-ban a használat során előfordulhat, hogy egyéb speciális célra szolgáló állományfajtákkal is találkozhatunk. Ilyen például többek között az FLC, illetve FLI kiterjesztésű animációt tartalmazó, a MID kiterjesztésű MIDI hang-sorrendvezérlő állomány, az XLS vagy XLSX kiterjesztésű Excel táblázat, vagy a HTM, HTML kiterjesztésű weblap is. A programok többsége szintén saját formátumot használ az általuk készített anyagok tárolásához, így fájltípusok, és kiterjesztés-variációk száma olyan sok, hogy azt mára már képtelenség követni. (A függelékben a leggyakrabban alkalmazottak megtalálhatók.)

#### **1.2.4.Mappastruktúra**

A számítógépek teljesítményének növekedésével a háttértárolókon (winchester, SSD, pendrájv) tárolt adatok mennyisége is megnőtt. A számítógépen ezt a problémát az úgynevezett mappastruktúrával vagy régebbi nevén könyvtárstruktúrával oldhatjuk meg, amely segítségével a háttértárolón tárolt állományokat rendeltetésüknek megfelelően különböző csoportokban tárolhatjuk.

Feladatunk tehát, hogy a számítógépen felépítsünk egy rendszert, amelyben állományainkat logikusan és könnyedén megtalálható módon helyezzük el a háttértárolókon. A gépen használt programokat és adatállományokat csoportosíthatjuk témakörök szerint, s az azonos témakörbe tartozó állományokat azonos helyen tároljuk. Például, külön csoportba helyezzük el dokumentumainkat, és külön a programokat. A dokumentumok témakört tovább bonthatnánk képekre, nyilvántartásokra, levelekre, hivatalos szövegekre és egyéb dokumentumokra, de külön csoportot készíthetnénk a különböző nyaralásokon készült fotóinknak is. A többfelhasználós Windows rendszerben még a különböző felhasználók dokumentumait is el kell egymástól különíteni.

A struktúra alkalmazásánál figyelembe kell venni bizonyos szabványos megnevezéseket is. Adott meghajtón lévő kiindulási pontot főkönyvtárnak vagy gyökérkönyvtárnak (root directory), a többi állománycsoportot pedig **mappá**nak vagy alkönyvtáraknak (folder, sub directory) nevezik.

A mappákat (alkönyvtárakat) szintekre osztják, így a főkönyvtárból elérhetők az első szinten lévő mappák, az ebből nyílóak pedig a második szinten lévők, stb. Természetesen további szinteken elhelyezkedő alkönyvtárak létezése is megengedett, ezeket az adott lemezen tárolt állományoknak megfelelően célszerű létrehozni. Fontos megjegyezni, hogy a mappák nevei ugyanúgy bejegyzésre kerülnek a katalógusba, mint az állományoké. A két bejegyzéstípust azonban semmiképp sem szabad összekeverni, hiszen az állomány magát az adatot vagy a programot tárolja, a mappák pedig ezen állományok rendszerezett tárolását szolgálják. A mappabejegyzések tehát teljesen máshogy kezelendők, így azokat csak megnyitni lehet, azokat elindítani, vagy betölteni nem tudjuk, viszont egy mappa áthelyezése vagy másolása egyúttal a mappa teljes tartalmának áthelyezését vagy másolását is jelenti.

A mappák azonosítása során biztosítani kell az egyértelműséget is. Ezért egy mappából nem nyílhat több azonos nevű mappa, viszont különböző helyekről igen. Mivel a főkönyvtárnak nincs megnevezése, annak azonosítására a meghajtó egység szolgál, illetve adott esetben az önálló **\** (backslash) jelet használják. Egy-egy mappa-hierarchia egy-egy lemez (meghajtó) szerkezetét azonosítja. A rendszert azonban visszafelé ki kell egészíteni, hiszen több lemezen is létrehozhatunk mappastruktúrát, valamint ha hálózatba kapcsoljuk gépünket, más gépeket is elérhetünk. A rendszer felépítésének elve tehát általában a következő (amely konfigurációtól, operációs rendszertől, egyéni beállításoktól függően eltérhet):

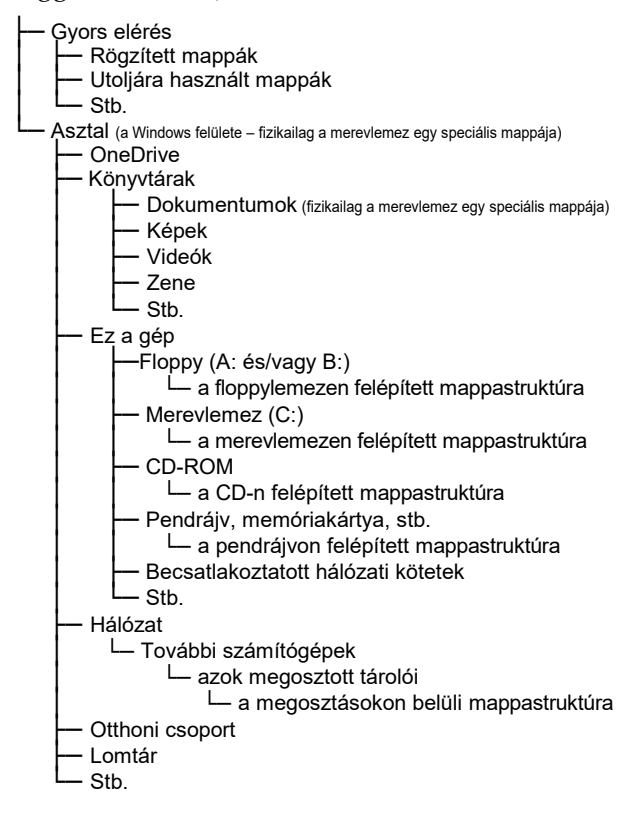

Ezt a felépítést kisebb eltérésekkel minden olyan helyen tapasztaljuk, ahol a számítógépen lévő adatok közt kell válogatnunk, így például tallózáskor vagy a fájlkezelőben is. A felépítés természetesen konfigurációtól és verziótól függően eltérő, de elvben azonos. A Windows 10-ben számos mappa több helyről is elérhető és az asztal is sok helyen megjelenik, ám ezek fizikailag ugyanazt a helyet jelölik.

Ennek megfelelően a közvetlenül megnyitható mappák közt találjuk például a saját számítógépünket azonosító *Ez a gép* ikont, melyet megnyitva a gép háttértárolóit találjuk. Innen megnyithatjuk a merevlemez (*Helyi lemez C:*) mappáját, ahol a winchester főkönyvtárban található állományokat és az onnan nyíló könyvtárakat (azaz a többnyire sárga  $\blacksquare$ jellel mutatott mappákat) látjuk. A megfelelő könyvtárba való belépés szintén a mappán való dupla kattintással, vagy az előtte lévő > jelen való szimpla kattintással valósítható meg. (Bár az asztal és a dokumentumok mappa a struktúra elején helyezkedik el, fizikailag azonban a merevlemez egy adott mappájában\* található és felhasználónként eltérő. Természetesen így minden felhasználó csak a sajátját érheti el.)

#### **1.2.5.Az elérési út**

Bizonyos esetekben szükséges lehet közvetlenül hivatkozni egy adott mappára. Ilyenkor \ karakterekkel elválasztva összevonhatjuk a mappaazonosításokat. Az ilyen egyértelmű azonosításnak tartalmaznia kell egy olyan útvonalat, amelyen keresztül haladva az adott mappa vagy állomány minden esetben elérhető. Az állományok teljes elérési útja egy meghajtó-azonosítóból, egy mappa-azonosítóból, és egy állományazonosítóból áll, természetesen egybeírva és szigorúan ebben a sorrendben. A meghajtó-azonosító egy betű és egy kettőspont, a mappaazonosító a \-sel kezdő mappa-azonosítás, az állományazonosító pedig az állomány neve, egy pont és az állomány kiterjesztése. A mappaazonosítót és az állományazonosítót ugyanúgy egy \-sel kell elválasztani, mint a könyvtárakat. A C:\ALK1\ALK2\FILENEV.KIT formula a C: meghajtón lévő alk1 mappából nyíló alk2 mappában található filenev nevű kit kiterjesztésű állományt azonosítja. Az elérési út hálózati meghajtók esetében \\-sel, internetes hozzáféréskor http://-rel kezdődnek.

#### **1.2.6.Jokerkarakterek**

Bizonyos esetekben előfordulhat, hogy nem ismerjük pontosan az állomány nevét, kiterjesztését, vagy szükségünk lehet több állomány azonosítására is. Ha tehát az állomány nevében nem ismerünk pontosan egy betűt, helyettesíthetjük jokerrel, ugyanúgy, mint a kártyában (ott a

<sup>\*</sup> A dokumentumok mappa fizikailag a C:\Felhasználók\*Felhasználónév*\Dokumentumok mapája, ahol a *Felhasználónév* az adott felhasználó azonosítója.

hiányzó lap helyére tehetjük be a jolly-t). A jokerkarakter a számítógépen a ? , az ismeretlen betűk helyére ezt írhatjuk. Pl. a LEVEL23.DOC állományra hivatkozhatunk a ?EVEL23.DOC vagy a LEVEL?3.??? meghatározásokkal is, bár ez utóbbi azonosíthatja például a LEVEL13.DOC fájlt is. Sok esetben célszerű egy másik joker-karakter, a \* bevezetése is, amely már nem csak egy, hanem tetszőleges számú karaktert is helyettesíthet. A LE?????.DOC helyett használhatjuk a LE\*.DOC karaktersorozatot is. A fentieket alkalmazva, az összes EXE kiterjesztésű állomány azonosítása a \*.EXE, az összes C betűvel kezdődő pedig a C\*.\* karaktersorozattal történik.

A jokerkaraktereket nem használhatjuk minden esetben, olyan szituációkban, ahol konkrétan egy fájlra lehet csak hivatkozni, nem alkalmazhatóak. Tehát például keresésekben ideálisak, de állomány megnyitásakor már nem. A jokerkarakterek csak állománynévben és kiterjesztésben szerepelhetnek, nem alkalmazhatjuk őket a meghajtó és mappa-azonosításokban szereplő betűk helyettesítésére!

#### **1.2.7.Fájlrendszerek**

A merevlemezes háttértárolókon operációs rendszertől függően többféle szerkezetben tárolhatunk adatokat. Alapesetben az ún. **NTFS** fájlrendszer alkalmazása a legcélszerűbb, ez ugyanis nagyobb számú adatbiztonsági beállítást, valamint tömörítési lehetőséget is biztosít, valamint kompatibilis a korábbi Windows verziókkal is.

Memóriakártyákon, floppylemezeken azonban ez nem használható, ott más, például a **FAT** alapú állománytárolás a jellemző. DOS és régi Windows operációs rendszer alatt csak ez használható, bár ha tehetjük, célszerűbb a **FAT32** (32 bites) fájlrendszer alkalmazása, amely támogatja a 2 gigabyte-nál nagyobb merevlemezek egy egységként való használatát is és kompatibilis a korábbi Windows verziókkal is. A Windows 10-ben viszont használhatjuk **ExFAT** (ez Vista SP1-től 7-ben és 8-ban is elérhető) és **ReFS** fájlrendszert is, amelyek sok szempontból előnyösebbek a korábbiaknál, egyesítik azok előnyeit, viszont használatuk speciális feltételekhez kötöttek, nem elterjedtek, így kompatibilitási problémáink lehetnek vele. (Ezen fájlrendszereket nem is ajánlja fel a rendszer alapból a formázás során.)

#### **1.3. Az operációs rendszer**

Mint ahogy azt korábban láttuk, kikapcsoláskor a RAM memória tartalma törlődik, s ha újra bekapcsoljuk számítógépünket, akkor annak memóriája üres lesz. Kikapcsoláskor azonban csak a RAM memóriák törlődnek, a ROM memóriák nem. Így a bekapcsoláskor már programot

tartalmazó ROM memóriák segítségével a számítógép RAM memóriájába lehetőségünk van valamilyen háttértárolóról (pl. winchesterről) betölteni egy alap-működtető programot, amely már képes a mi utasításainkat végrehajtani. Ezért is van az, hogy bekapcsoláskor várni kell, amíg a gép "feléled", s dolgozni tudunk vele.

Annak a programnak, amit a gép a háttértárolóról ilyenkor betölt, a feladata a számítógép alap-funkcióinak kezelése (a billentyűzet, a monitor, a nyomtató vezérlése a programok elindítása, a katalógus kezelése, stb.). Ez a program azonban a használathoz még nem elegendő, hiszen ha majd eldöntjük, hogy az adott időben mire szeretnénk használni gépünket, akkor majd magunk töltjük be az ahhoz szükséges programot. (A számítógép előre nem tudhatja, hogy mire szeretnénk használni.)

A számítógép ilyen alap-működtető programelemét **operációs rendszer**nek nevezik (rövidítése: **OS**, az **O**perating **S**ystem szavakból), amely vezérli a számítógépes rendszer erőforrásait és az erőforrásokat felhasználó folyamatokat. Ennek az operációs rendszernek alkalmazkodnia kell az adott konfigurációhoz is. Egyértelmű, hogy az operációs rendszer elsődleges funkciói a tárolt programok és adatállományok menedzselése, azok indítása, a futó programok kezelése, az alapvető felhasználói tevékenységek kezelése. E rendszerrel tudunk tehát kommunikálni számítógépünkkel, használatával lehetőségünk nyílik programokat, adatokat másolni, törölni, segítségével lemezeket s lemezkatalógust tudunk kezelni, stb.

Természetesen operációs rendszerből igen sokféle létezik, melyek közé soroljuk a jelen könyv tárgyát képező Windows 10-et is.

#### **1.4. A billentyűk használata**

E fejezetben a különleges szerepű billentyűket, illetve azok használatát ismerjük meg.

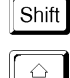

A SHIFT billentyű folyamatos nyomvatartása mellett a többi billentyű funkcióját tudjuk megváltoztatni. (Jelölése üres felfelé mutató nyíl is lehet.) Használatával a megfelelő billentyű nagybetűvel történő megjelenítése válik lehetővé. Szükséges akkor is, ha olyan írásjelet kívánunk használni, amely a billentyűn másodlagosan (felül) helyezkedik el. Mivel a Shift gomb egyszeri lenyomása teljesen értelmetlen, ezért a működtetési sorrend az, hogy először nyomjuk le a Shift billentyűt, tartsuk folyamatosan lenyomva, majd üssük le a kívánt másik billentyűt. A Shift billentyűt csak ennek befejeztével engedjük el.

Tab

∫Tab <del>'</del>≒

A Caps Lock billentyű segítségével a kis- és nagybetűk Caps használatát fordíthatjuk meg úgy, hogy ha a Caps Lock billentyűt bekapcsoljuk, akkor a billentyűzeten leütött abc betűi nagybetűvel jelennek meg. Az ilyenkor használt Shift billentyű most a kisbetűk megjelenését eredményezi. (Capital letters lock = nagybetű zár.) Lenyomása nem egyenértékű a Shift gomb állandó nyomvatartásával, hiszen a Caps Lock billentyű nem hatásos a számokra és az írásjelekre, itt továbbra is az eredeti működés szerint kell eljárnunk.

A Caps Lock billentyű bekapcsolt állapotát egy, a billentyűzet jobb felső sarkában elhelyezkedő világító dióda (LED) jelzi. (A LED mellett található felirattal azonosíthatjuk a hozzá tartozó billentyűket.) A funkció kikapcsolását szintén ugyanezzel a gombbal érhetjük el.

A tabulátor billentyű a Windows mezők közti lépkedésre használható. Szövegszerkesztéskor, a pontosan egymás alatt elhelyezkedő oszlopok létrehozásában lehet segítségünkre, oly módon, hogy ha megnyomjuk ezt a billentyűt, akkor a kurzort egy előre definiált oszlopba tudjuk mozgatni. (jelölése odavissza mutató nyíl is lehet.)

- A Ctrl (ejtsd: kontrol) megváltoztatja a párhuzamosan  $Ctrl$ lenyomott gomb jelentését. A billentyűt vezérlési célokra használhatjuk. Működtetése a SHIFT billentyűhöz hasonlóan folyamatos nyomvatartással érhető el.
- Az Alt gombok működtetése a SHIFT és Ctrl billentyűkhöz Alt hasonlóan szintén folyamatos nyomvatartással érhető el. Megváltoztatja a párhuzamosan lenyomott gomb jelentését. Szerepe speciális, programok által definiált, vagy alternatív funkciók elérése. Használatával oldható meg a tetszőleges kódú karakter bevitele is.
- A jobboldali Alt Gr gomb nem összekeverendő a baloldali Alt Alt Gr gombbal, ez ugyanis teljesen más funkcióval rendelkezik. Az Alt Gr gomb használatával a harmadlagos karakterek ( $\epsilon$ , ß, °, \$, &, @, stb.) bevitelére van lehetőség a Shift billentyűhöz hasonló módon.
- Az escape (ejtsd: iszkép) billentyű szerepe igen sokrétű, Esc általában valamilyen visszalépést, kilépést vagy törlést vált ki. Főként az aktuális feladat leállítására vagy bezárására szolgál. Szó szerinti jelentése: menekülés. Windows-ban menüből, funkcióból való kilépésre is használható.
- A funkcióbillentyűknek (F1 ... F12) nincs előre meghatározott  $\lceil$ F1

szerepe. Mindig az éppen futó program dönti el, hogy ezen billentyűket milyen célra lehet használni, de gyakran alkalmazzák az F1-et segítségkérésre. Leírásukat célszerű a programokhoz mellékelt használati útmutatóban keresni. Általában különböző menüpontok lehívására, speciális funkciók kiváltására szolgálnak.

Az ENTER a számítógép egyik legfontosabb billentyűje, sorváltásra, illetve a begépelt sor érvényesítésére szolgál. Amennyiben a gép billentyűzetén több ENTER-t is találunk bármelyiket használhatjuk.

Az ENTER billentyű felett találjuk a BACKSPACE (ejtsd: bekszpész) gombot, amely az utoljára beütött betű javítására szolgál. Megnyomásának hatására a kurzortól balra eső karakter törlődik, az esetlegesen jobbra lévők pedig balra gördülnek.

A kurzor elmozdítása egy karakterpozícióval balra.

A kurzor elmozdítása egy karakterpozícióval jobbra.

A kurzor elmozdítása egy sorral felfelé.

A kurzor elmozdítása egy sorral lefelé.

A kurzor sor elejére állítása. Ha ezt, vagy a többi kurzormozgató billentyűt a jobboldali numerikus billentyűzetmezőn kívánjuk használni, a Num Lock gombot kikapcsolt állapotba kell hozni.

A kurzor a sor utolsó értelmezhető karakterére állítása.

A kurzor lap tetejére állítása, illetve lapozás egy oldallal visszafelé.

A kurzor lap aljára állítása, illetve lapozás egy oldallal lefelé.

A kurzor által jelölt (kurzor mögötti) karakter törlése. Ha a kurzorral a sor közepén állunk, hatására törli a kurzor által jelölt karaktert, s helyére jobbról egy másik karakter gördül a sor hátralévő részével együtt. Ezzel a törléssel a kurzor egy helyben marad, s többszöri megnyomására folyamatosan tudjuk törölni a sor kurzortól jobbra eső részét. (A másik törlő billentyűvel, a backspace-szel a kurzortól balra lévő karaktereket törölhetjük a kurzor folyamatos mozgatása mellett.) A Del billentyű azonos a Delete feliratúval.

**Ins** Váltás beszúrás és felülírás üzemmód között. Ha a kurzorral a

 $F12$ 

Enter Enter ∥⊷

 $\left| - \right|$  $\boxed{\rightarrow}$ 

 $\boxed{\uparrow}$  $\boxed{\downarrow}$ 

 $\sqrt{\frac{1}{2}}$ 

End

 $\fbox{Page} \atop \cup p$ 

 $\fbox{Page} \atop \mathsf{Down}$  $|<sub>Del</sub>|$ 

ß

sor közepén egy tetszőleges karakteren állunk és felülírás üzemmódban nyomunk meg egy betűt, akkor az törli a helyén lévőt, míg beszúrás üzemmódban az általunk leütött betű helyet szorít magának a sor jobbra tolásával, s nem törli ki a kurzor által jelölt karaktert.

 $\sqrt{\frac{Num}{Lock}}$ A jobboldali numerikus billentyűzetmezőn elhelyezkedő gombok elsősorban a számok beírására szolgálnak. Ám, ha jobban megnézzük, a számok mellett kis nyilakat is találunk, amelyeket szintén használhatunk. E két üzemmód (számok és nyilak) váltására szolgál a Num Lock billentyű. Ehhez a gombhoz is tartozik egy világító dióda, melyen ellenőrizhetjük állapotát. A Num Lock gomb megnyomásával tudjuk a megfelelő üzemmódot (és a lámpát) kapcsolni (működése a Caps Lock-hoz hasonló). Ha a led világít, akkor a numerikus billentyűzetmezőn elhelyezkedő gombok számok bevitelére szolgálnak, ellenkező esetben a kurzor mozgatására van módunk, a nyilaknak megfelelően.

A Scroll Lock billentyű be- illetve kikapcsolt állapotát szintén  $\ensuremath{\mathsf{Scrol}}\xspace$ egy dióda jelzi. Bekapcsolt állapotában a nyilak nem kurzormozgatásra, hanem objektummozgatásra szolgálnak. (Némely program bizonyos képernyőterületek mozgatását is lehetővé teszi, ilyenkor lehet alkalmazni a Scroll Lock billentyűt. Egyes szövegszerkesztő programokban a Scroll Lock kikapcsolt állapotában a kurzort mozgathatjuk a nyilakkal, bekapcsolt állapotában a szöveget, a kurzor egy helyben tartása mellett.)

- A PAUSE billentyű a magnetofonokhoz hasonlóan itt is a  $_{\rm Pause}$ "pillanat állj" funkciót látja el. Az újraindítást bármely más billentyűvel kiválthatjuk. Olyankor célszerű használni, amikor a képernyőn szaladó hosszú lista megállítására van szükségünk, bár Windows alatt nem igen van funkciója.
- Ezzel a billentyűvel Windows-ban a képernyő tartalma vágó- $\fbox{\parbox{2.5cm} \begin{picture}(10,0) \put(0,0){\dashbox{0.5}(10,0){ }} \put(15,0){\dashbox{0.5}(10,0){ }} \thicklines \put(0,0){\dashbox{0.5}(10,0){ }} \thicklines \put(0,0){\dashbox{0.5}(10,0){ }} \thicklines \put(0,0){\dashbox{0.5}(10,0){ }} \thicklines \put(0,0){\dashbox{0.5}(10,0){ }} \thicklines \put(0,0){\dashbox{0.5}(10,0){ }} \thicklines \put(0,0){\dashbox{0.5}(10,0){ }} \thicklines \put$ lapra másolhatjuk.
- Ezzel a billentyűvel a start menüt vagy a kezdőképernyőt  $\mathbf{B}$ tudjuk előhívni, illetve arról az asztalra tudunk visszavál- $\overline{\mathbf{z}}$ tani.
	- A gomb a Windows helyi menüjének előhívására szolgál.

## **Billentyűkombinációk:**

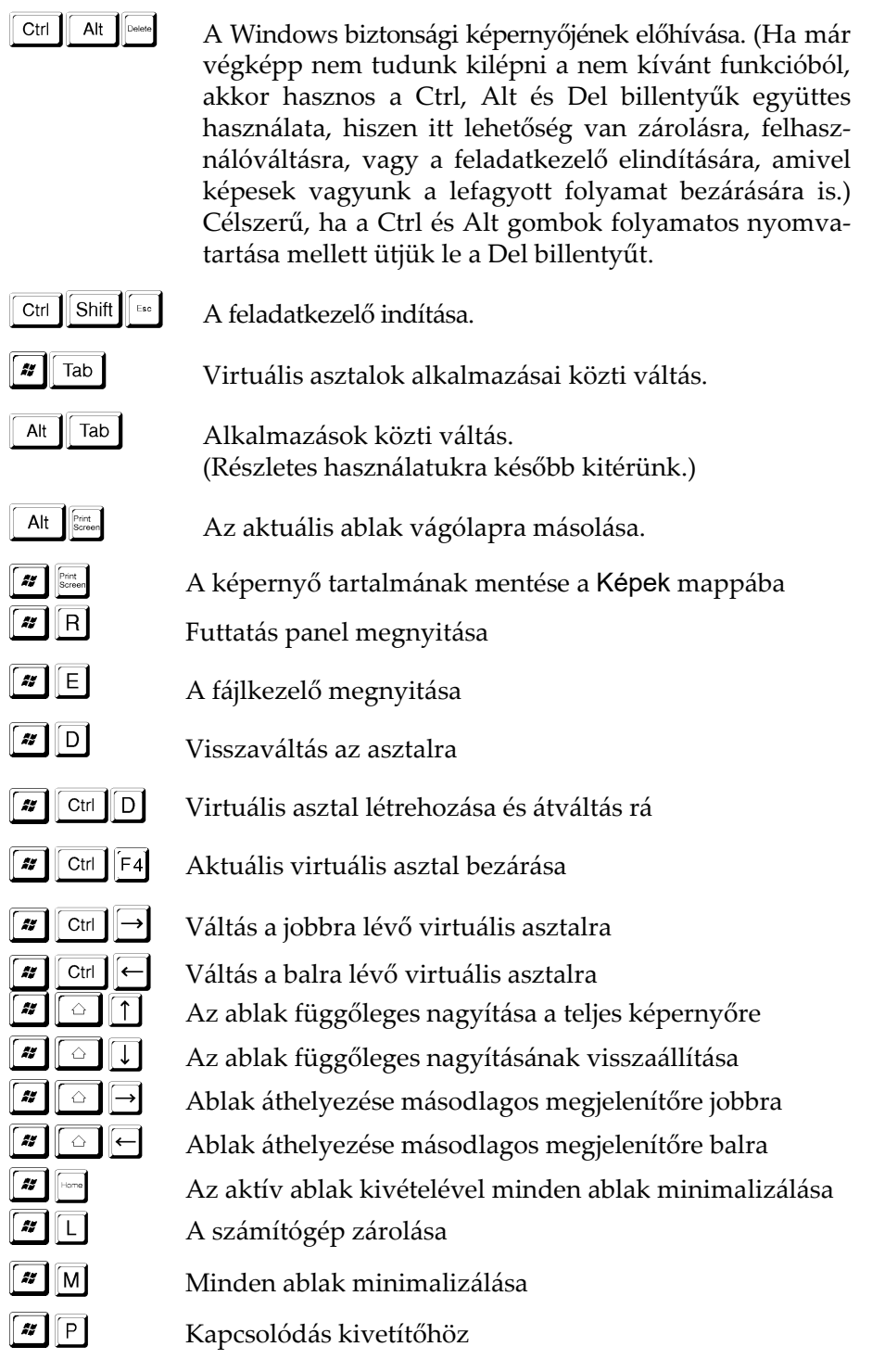

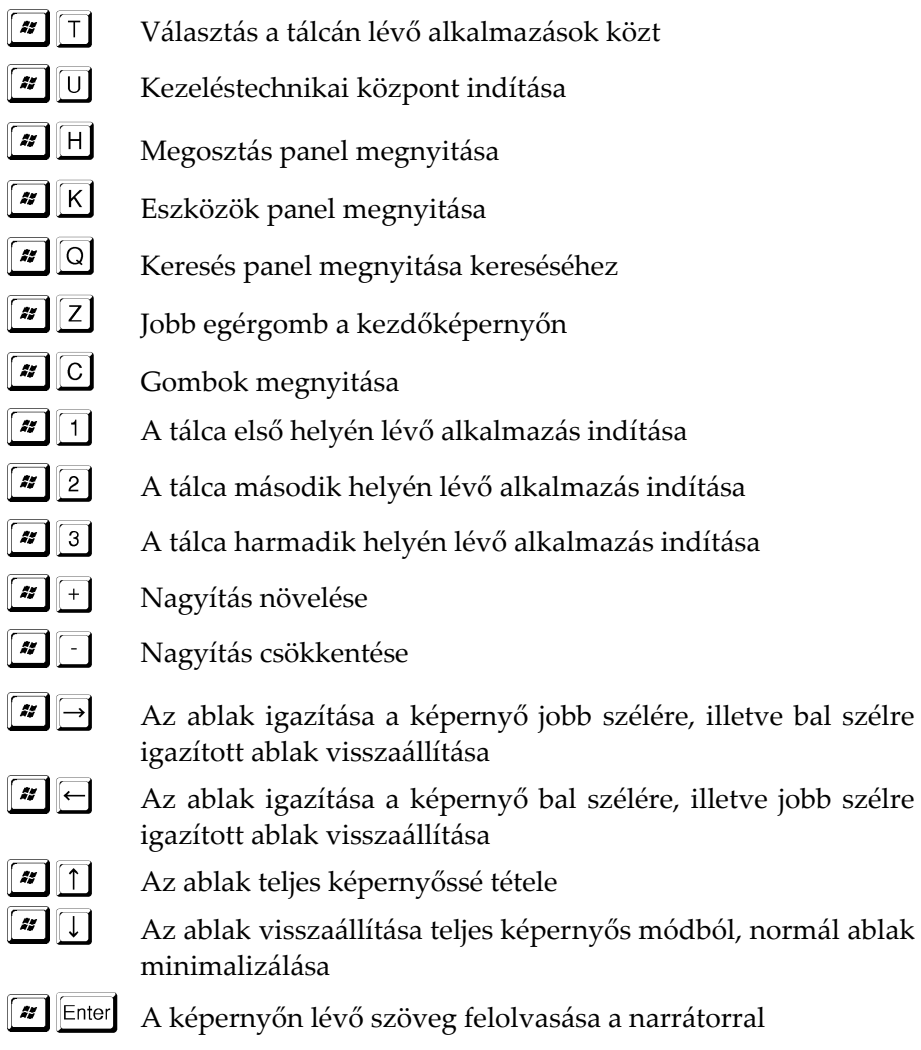

## **1.5. Az egér kezelése**

Mivel érintőképernyő hiányában a Windows legfontosabb adatbeviteli eszköze az egér, használatát feltétlenül szükséges megismerni. Az egeret úgy kell kézbe venni, hogy annak kábelelvezetése (ha van) a tőlünk távolabbi oldalán, a mutatóujjunk a baloldali gombon legyen.

Még mielőtt bármihez is kezdenénk, barátkozzunk meg vele. Figyeljük meg, hogyan mozdul el a képernyőn lévő egérkurzor az egér mozgatásával. Lényegében nem történik más, mint amerre elmozdítjuk az egeret az asztalon, úgy mozdul el az egérkurzorunk is. Amíg ez magabiztosan nem megy, ne lépjünk tovább.

#### **1.5.1.Kattintás**

A kattintás nem más, mint az egér baloldali gombjának egyszeri rövid megnyomása az egér elmozdítása nélkül. Ezt a funkciót később a kiválasztásoknál gyakran fogjuk alkalmazni. A kattintás mindig ott történik, ahová a nyíl hegye mutat.

Ha a későbbiekben nem jelezzük, hogy melyik gombbal kattintsunk, úgy értelemszerűen a bal egérgombbal kell.

#### **1.5.2.Kattintás a jobb egérgombbal**

A jobb egérgombbal is lehet kattintani, ez azonban nem a kiválasztást, hanem a helyi menü előhívását eredményezi.

#### **1.5.3.Dupla kattintás**

A dupla kattintás az egér baloldali gombjának kétszeri rövid gyors egymásutánban történő megnyomása az egér elmozdítása nélkül. Ezt a funkciót nem árt gyakorolni, ugyanis másnak érzékelheti a gép, ha a kattintások között hosszabb idő telik el, vagy elmozdítanánk egerünket.

#### **1.5.4.Húzás (vonszolás, meszelés)**

A húzáshoz az egeret a baloldali gombjának nyomvatartása mellett mozgatjuk. Gyakorlatban ez azt jelenti, hogy a mozgatni kívánt objektumon az egér baloldali gombját megnyomjuk, de nem engedjük fel. A húzáshoz tehát az egeret a gomb nyomvatartása mellett mozdítjuk el, majd a kívánt célhelyen elengedjük annak gombját.

#### **1.5.5.Rázás**

A Windows újabb verzióiban speciális egérmozgásokra, az ablakok különféle tevékenységet végezhetnek.

Ha egy ablakot a címkéjénél fogva megrázunk – azaz többször odavissza mozgatjuk az egeret – úgy a többi ablak minimalizálódik, és csak a kiválasztott ablak marad az asztalon. (A tevékenységet megismételve az ablakokat visszaállíthatjuk.)

#### **1.5.6.Szélre húzás**

További lehetőség, hogy ha megfogunk egy nem teljes méretűre nyitott ablakot a címsoránál, és a képernyő bal vagy jobb szélére kihúzzuk, a Windows átméretezi az ablakot fél képernyő méretűre.

Ha az ablakot a címsoránál fogva felhúzzuk a képernyő tetejére, az ablak teljes képernyő méretűre nő.

#### **1.5.7.Tárcsa használata**

Az újabb egereken a gombok közt található egy tárcsa is, amely görgetésével az adott dokumentumot (oldalt) tudjuk fel-le mozgatni. Egyes programokban azonban a tárcsa funkciója eltérhet, valahol például a nagyítás változtatására szolgál.

#### **1.6. Az érintőképernyő kezelése**

Amennyiben rendelkezünk érintőképernyővel, úgy annak használatával lehetőségünk van kiváltani az egeret.

Az érintőképernyők kezelése azonban típustól függően jelentős eltéréseket mutathatnak. A legegyszerűbb érintőképernyőkkel csak egy adott helyre mutathatunk, még a jobboldali varázsgombokat és a jobb egérgombot sem hívhatjuk elő, a korszerű multitouch panelekkel pedig a görgetés, a nagyítás és a kicsinyítés is megoldható. Ennek megfelelően előfordulhat, hogy az e pontban leírtaknak csak egy része működik az adott eszközön.

Az érintőképernyő kezelése során az egérfunkciók közül a pozícionálás lehetősége ugyan hiányzik, de erre lényegében nincs is szükség.

A kattintást a képernyő adott pontjának rövid megérintésével érhetjük el. Érintőképernyő esetében a kattintást szokás koppintásnak is nevezni, a két dolog ugyanazt eredményezi. A könyvben a kattintás szót használjuk, mivel egyelőre még többen használnak egeret, mint érintőképernyőt, így tehát ha ezzel a kifejezéssel találkozunk, akkor érintőképernyő esetén ez koppintást jelent.

A dupla kattintás, vagy dupla koppintás hasonlóan a kattintáshoz a képernyő adott pontjának kétszeri gyors egymásutánban való megérintésével történik.

A húzás a képernyő folyamatos érintésével történő mozgatásával valósítható meg. A képernyőt tehát a kezdőpontban érintsük meg, tartsuk rajta az ujjunkat, majd annak felengedése nélkül húzzuk a célhelyre és azt csak ott emeljük fel.

A jobb egérgomb kezelése is megoldható az érintőképernyővel, ehhez a képernyő adott pontját hosszabb ideig tartsuk megérintve. Ha ugyanis nem emeljük fel rögtön az érintőeszközt, úgy egy kör kezd el kirajzolódni, majd pár másodperc elteltével megjelenik a jobb egérgombbal előhozható helyi menü. Ha tehát a könyvben azt írjuk, hogy kattintsunk a jobb egérgombbal, akkor az azt is jelentheti, hogy tartsuk az ujjunkat az érintőképernyőn addig, amíg meg nem jelenik a helyi menü.

Multitouch panel esetén egy pont húzásával áthelyezésre, két pont húzásával az ablak átméretezésére, (széthúzással nagyításra, összehúzással kicsinyítésre) illetve forgatására is van lehetőség.

Windows 10 rendszerben a műveletközpont megjelenítéséhez a képernyő jobb oldala felől kell az ujjunkat elhúzni. A bal oldal felöli csúsztatás az ablak és alkalmazásváltó képernyő megjelenítésére szolgál, a képernyő teteje felőli lefelé húzás pedig az ablakkezelő gombok megjelenítését teszi lehetővé. A két ujjas csúsztatás balra vagy jobbra, illetve felfelé vagy lefelé a gördítést valósítja meg, a két ujjal történő csippentést vagy széthúzás pedig a nagyításra és a kicsinyítésre használható.

## **1.7. Tárolóeszközök kezelése**

#### **1.7.1.Meghajtóba helyezés**

A memóriakártyák (CF, SD, stb.) és microdrive behelyezésével, illetve kivételével nincs különösebb gond, azokat csak egyszerűen be kell tolni, illetve ki kell húzni a kártyaolvasó csatlakozóhelyéből. Ha micro SD kártyát használunk, úgy az a

Normál SD foglalatba átalakító segítségével is behelyezhető. A mobil HDDk és pendrájvok használata során azokat a számítógép valamelyik USB csatlakozójába kell csatlakoztatni.

Pendrájvok és memóriakártyák használata során a kivétel előtt ajánlott a szoftveres leválasztás (ld. később), mobil merevlemez esetén erre nincs szükség.

#### **1.7.2.Formázás, lemezelőkészítés**

Az újonnan vásárolt háttértárolókat gyakran nem lehet rögtön adattárolásra használni. A használatba még nem vett eszközökön, lemezeken ki kell alakítani az adott meghajtónak megfelelő elrendezést. Ezt a folyamatot nevezik formázásnak, vagy más néven formattálásnak. A memóriakártyák, pendrájvok gyárilag ugyan már formázottak, ettől függetlenül mi is formázhatjuk őket, akár más fájlrendszert kialakítva is.

**Fontos**: használt memóriakártya vagy lemez újraformattálásakor a lemezen lévő adatok teljes mértékben elvesznek, az eszköz üres lesz!

#### **1.7.3.Írásvédelem**

A sima SD kártyákat (illetve a régi lemezeket) elláthatjuk írásvédelemmel. SD kártyákon az oldalukon lévő kis műanyag csúszkát kell hátrahúzni "lock" állásba.

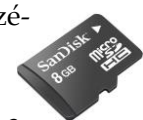